## **Directions to View an Assessment Map**

In order to create and view an assessment map, you will need to use the NHDES OneStop Data Mapper accessed through the OneStop Data Mapper landing page [\(http://www2.des.state.nh.us/gis/onestop/\)](http://www2.des.state.nh.us/gis/onestop/).

Please print out these directions before using the mapper to make sure that you are viewing the correct assessment map.

## **Step 1:**

Click the **Start NHDES OneStop Data Mapper** icon.

## **Step 2:**

If you have DES OneStop credentials:

 On the User Login page, enter your **user name, PIN and password**. Follow the prompts and log in to the Mapper for full access to all data layers.

If you do not have credentials:

- Select the [OneStop Data Provider Registration Form](https://www2.des.state.nh.us/onestopdataproviders/registrationform.aspx?id=NEW) to obtain credentials (this may take several days to process).
- Or you can check the checkbox **Enter as Guest** to view an assessment map with limited data layers without registering.
- Then click **LOGIN**

#### **Step 3:**

When the Mapper opens, click "**I want to"** I want to... in the map area and select View data layers. Turn on data layers by clicking the  $+$  symbols in front of the headings to expand the data list, and clicking the checkboxes in front of the headings and the layer names for: Aboveground Storage Tank Sites Automobile Salvage Yards Hazardous Waste Generators

Remediation Sites

Underground Storage Tank Sites

Local Potential Contamination Sources

Source Water Protection Areas\*

Public Water Supply Wells\*

\*In the interest of homeland security, these data layers are available only to Registered Users of the NHDES OneStop Data Retrieval/Data Provider Systems.

Note: The water and sewer lines, pesticide application areas, and non-point sources data layers used on the assessment maps are not available to view at this time.

# **Directions to View an Assessment Map (continued)**

### **Step 4:**

Once you have selected the correct layers, there are several ways to view an assessment area.

a. You can go to **Search** in the top right corner of the Mapper screen and enter an address (include at least town and state).

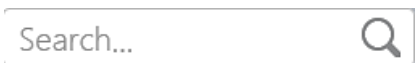

The **Search Results** will pop-up in the left side pane.

Click the  $\mathbf{r}_1$  to zoom to the site.

b. If you are logged in to access secure data, you may enter the Public Water System ID or related information in the Search box or you can use the Query Tool in the Find/Query Toolbar to search for the Public Water Supply Well. For help, please see the OneStop Data Mapper User Guide. [\(http://des.nh.gov/onestop/documents/onestop-data-mapper-user](http://des.nh.gov/onestop/documents/onestop-data-mapper-user-guide.pdf)[guide.pdf\)](http://des.nh.gov/onestop/documents/onestop-data-mapper-user-guide.pdf)

After you zoom to an area of interest, use the + and – buttons to zoom in and out.

You can click on each site on the map to get more information about the site in a pop-up box.

To go to a different assessment map, start at Step 4.

## **Additional Help**

For help using the OneStop Data Mapper, please see the help links in the Mapper Welcome pane or on the OneStop Data Mapper landing page [\(http://www2.des.state.nh.us/gis/onestop/\)](http://www2.des.state.nh.us/gis/onestop/).

Note: There may be sites shown in the OneStop Data Mapper that are not on your assessment map. The assessments are a snapshot in time using the GIS information at the time of the assessment. In addition, the quality and accuracy of the information contained in the NHDES OneStop Data Mapper varies depending on the procedures and standards of the contributing NHDES programs. The different programs may or may not be regularly maintaining the information in their databases. As a result, the map may not contain the most current information, and it may occasionally contain unintentional inaccuracies. NHDES is not responsible for the misuse or misinterpretation of the information presented by this system.